# **EN COORS** Aide financière pour conducteurs<br>d'autobus scolaire

# **GUIDE D'UTILISATION DU PORTAIL FIDELIBUS POUR UN APPROBATEUR**

Ce guide est conçu pour faciliter la navigation des approbateurs des demandes d'aide financière des conducteurs d'autobus scolaire sur notre portail Web Fidelibus dédié à la gestion du Programme d'aide financière.

# **TABLE DES MATIÈRES**

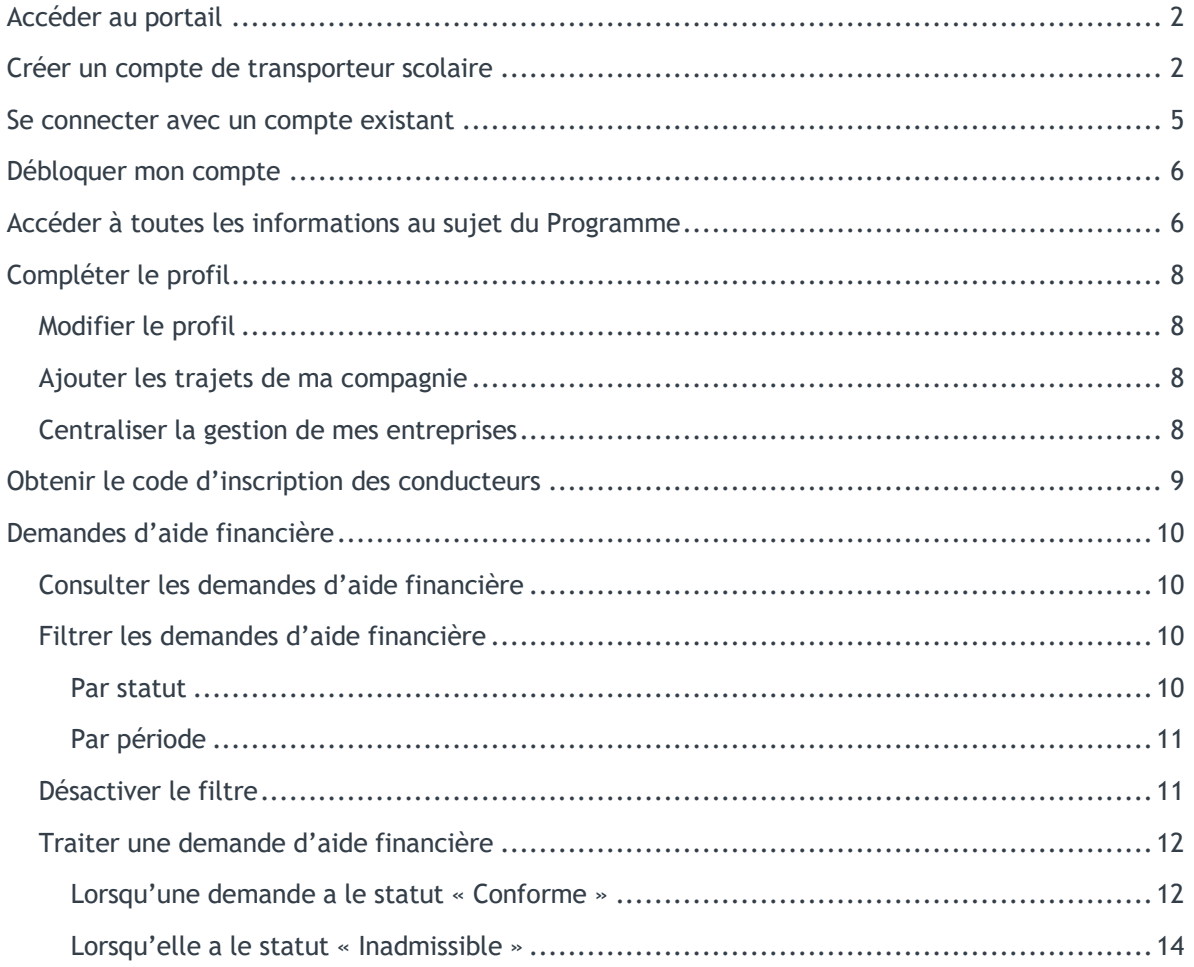

# <span id="page-1-0"></span>**ACCÉDER AU PORTAIL**

Ouvrir un navigateur (Edge, Google, Firefox Mozilla, Safari ou autre) Taper dans la barre d'adresse : https://fidelibus.ca/

# <span id="page-1-1"></span>**CRÉER UN COMPTE DE TRANSPORTEUR SCOLAIRE**

Première étape, vous devez vous créer votre compte. Pour ce faire, vous devez :

1. Cliquer sur le bouton « Créer un compte de transporteur scolaire » :

Déjà un compte? Connectez-vous ici

Pas encore de compte? Créer un compte conducteur Créer un compte de transporteur scolaire

- 2. Une nouvelle page s'affiche afin de vous inscrire
- 3. Compléter les champs suivants :
	- a. Prénom (Ce champ est obligatoire);
	- b. Nom de famille (Ce champ est obligatoire);
	- c. Numéro de téléphone : Le format du numéro de téléphone et poste téléphonique à utiliser est le suivant : xxx-xxx-xxxx, xxx (ce champ est obligatoire);
	- d. Rôle demandé : Utiliser la liste déroulante afin de sélectionner le rôle demandé (Responsable, Approbateur ou Responsable et Approbateur) (ce champ est obligatoire). Le rôle Approbateur ou de Responsable et Approbateur vous sera par la suite confirmé par Collecto;
	- e. Type d'emploi : Utiliser la liste déroulante afin de sélectionner le type d'emploi que vous exercez ou celui qui s'en rapproche (Répartiteur, Gérant, Cadre ou Propriétaire) (ce champ est obligatoire);
	- f. Code d'inscription fourni par Collecto : Veuillez inscrire le code d'inscription que vous avez reçu dans la communication annonçant le lancement du Programme. (ce champ est obligatoire).

#### Création d'un compte transporteur scolaire

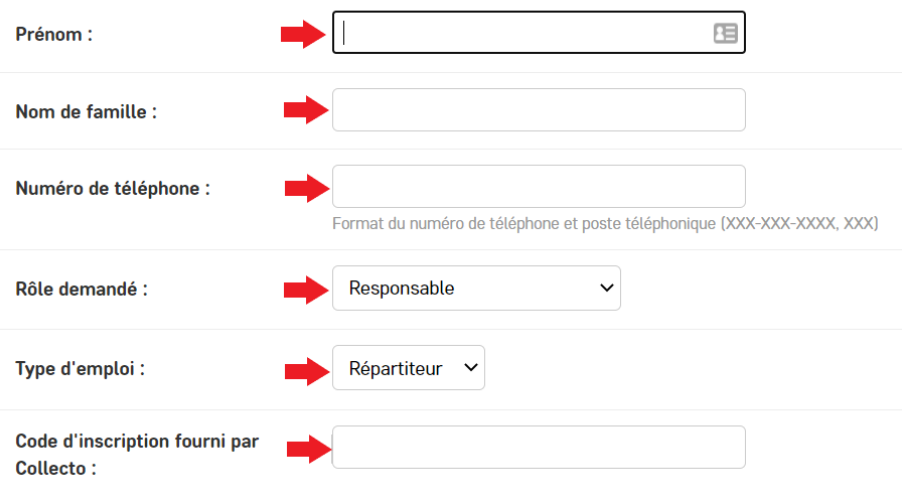

- g. Courriel (Ce champ est obligatoire)
- h. Mot de passe (Ce champ est obligatoire. Votre mot de passe doit contenir au moins une majuscule, une minuscule et un chiffre et être au moins huit caractères de long.)
- i. Confirmer votre mot de passe (Ce champ est obligatoire. Inscrire le même mot de passe que dans le champ « Mot de passe ».)

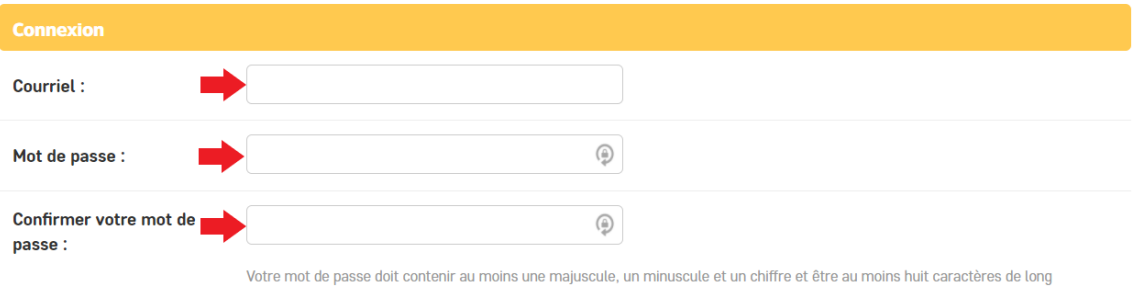

- 4. Dans la section « Transporteur scolaire » :
	- a. Nom de la compagnie de transport : Veuillez inscrire le nom légal de votre entreprise selon le registraire des entreprises du Québec.
	- b. Numéro d'entreprise du Québec : Veuillez inscrire le numéro d'entreprise du Québec (NEQ) de votre entreprise.

(Vous pouvez rechercher ces informations au [Registre des entreprises du Québec.](http://www.registreentreprises.gouv.qc.ca/fr/default.aspx))

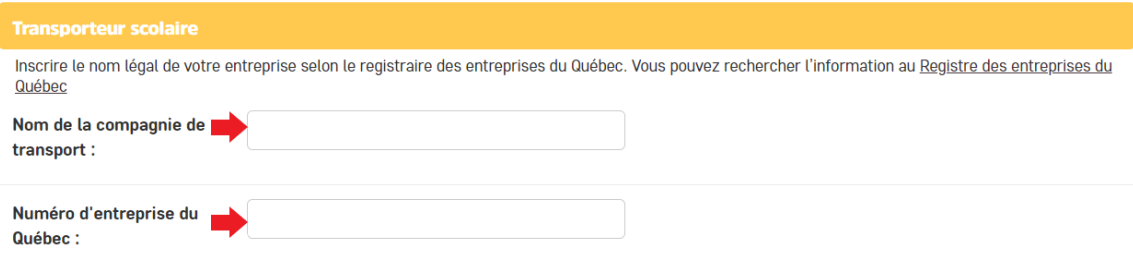

- 5. Lire le Consentement de la section « Confirmations » (Obligatoire).
- 6. Cocher la case « J'accepte » (Obligatoire) :

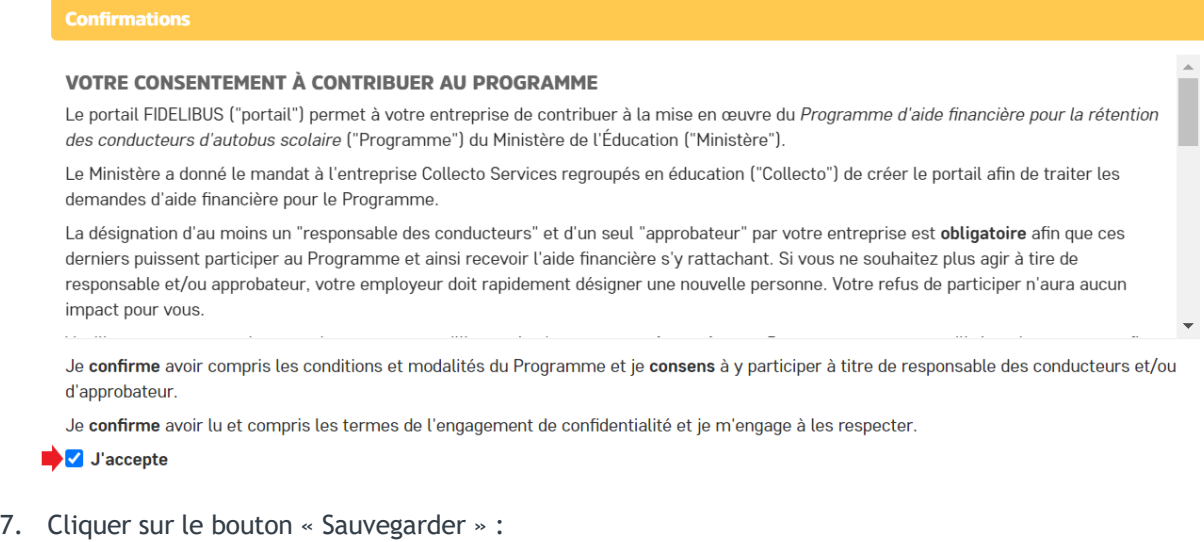

8. Votre compte est maintenant créé.

SAUVEGARDER

## <span id="page-4-0"></span>**SE CONNECTER AVEC UN COMPTE EXISTANT**

- 1. Ouvrir un navigateur (Edge, Google, Firefox Mozilla, Safari ou autre)
- 2. Taper dans la barre d'adresse : [https://fidelibus.ca/fr/portail/login/.](https://fidelibus.ca/fr/portail/login/) Vous pouvez enregistrer ce lien dans votre navigateur et l'ajouter dans votre liste des favoris.
- 3. Inscrire votre adresse courriel dans la section « Courriel » :

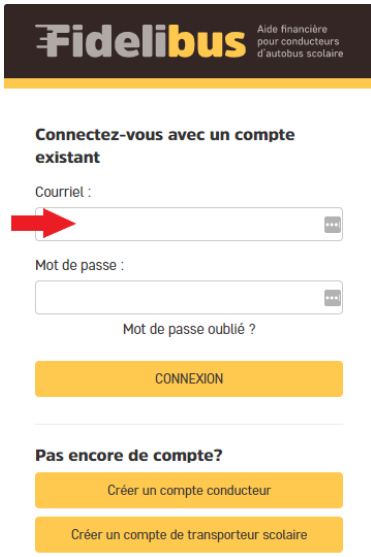

4. Inscrire votre mot de passe dans la section « Mot de passe » :

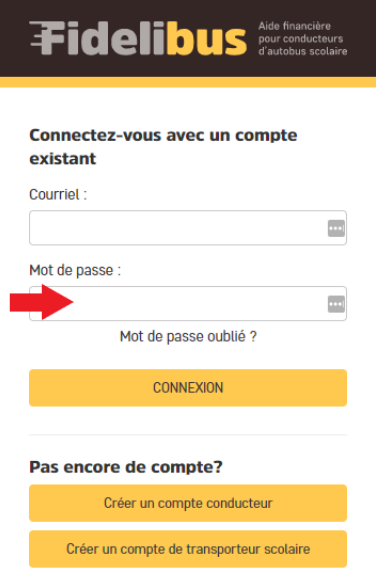

- 5. Cliquer sur le bouton « Connexion ».
- 6. Lire le contenu de la page d'accueil qui vous renseignera sur les détails du programme.

# <span id="page-5-0"></span>**DÉBLOQUER MON COMPTE**

Après huit (8) tentatives de connexion, votre compte sera automatiquement bloqué.

Pour débloquer votre compte, vous devez contacter un administrateur. Ainsi, vous devez téléphoner chez Collecto au numéro gratuit 1-877-730-1216.

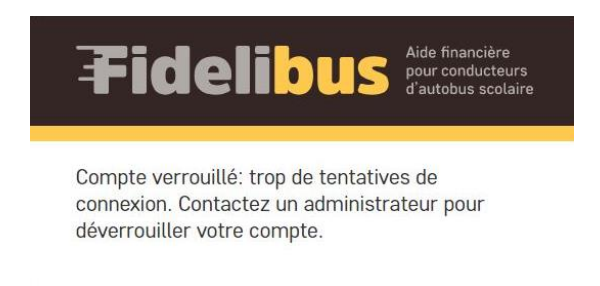

## <span id="page-5-1"></span>**ACCÉDER À TOUTES LES INFORMATIONS AU SUJET DU PROGRAMME**

Dans la section gauche de votre écran, repérer la section « Informations ». Plusieurs pages d'information s'y retrouvent.

Par exemple, pour accéder à la Foire aux questions, vous devez cliquer sur la page « FAQ » :

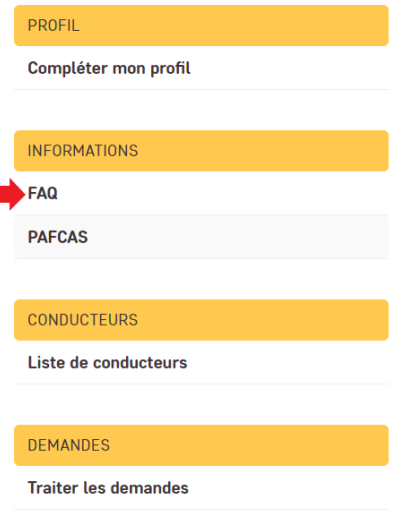

Г

Dans cette nouvelle page, vous devez cliquer sur le carré jaune « FAQ » de la section « Documents » pour ouvrir la pièce jointe :

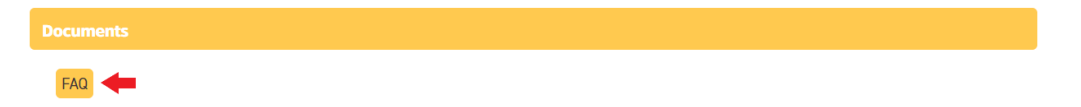

Vous trouverez également le présent guide d'utilisation du portail selon le même principe :

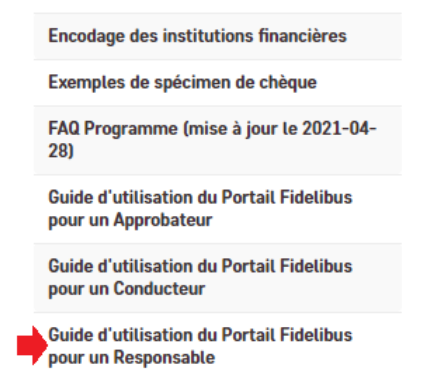

Un document PDF va alors se télécharger sur votre ordinateur dans cette situation.

# <span id="page-7-0"></span>**COMPLÉTER LE PROFIL**

## <span id="page-7-1"></span>MODIFIER LE PROFIL

- 1. Accéder à la page « Compléter mon profil » de la section gauche de votre écran.
- 2. Faire les modifications nécessaires.
- 3. Cliquer sur le bouton « Sauvegarder ».

## <span id="page-7-2"></span>AJOUTER LES TRAJETS DE MA COMPAGNIE

- 1. Accéder à la page « Compléter mon profil » de la section gauche de votre écran.
- 2. Repérer la section « Trajets avec les organisations scolaires » :

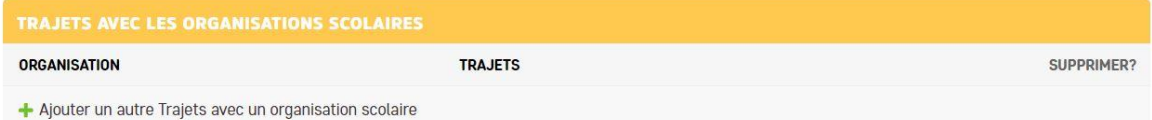

- 3. Cliquer sur :
	- + Ajouter un autre Trajet avec un organisation scolaire
- 4. Dans la section « Organisation », utiliser la liste déroulante pour sélectionner l'organisation scolaire.
- 5. Dans la section « Trajets », indiquer le nombre de trajets.
- 6. Cliquer sur le bouton « Enregistrer ».

## <span id="page-7-3"></span>CENTRALISER LA GESTION DE MES ENTREPRISES

#### **Phase 1 : Indiquer au Portail que j'ai plusieurs compagnies.**

- 1. Accéder à la page « Compléter mon profil » de la section gauche de votre écran.
- 2. Dans la section « Transporteur scolaire », cocher la case à cocher suivante :
	- $\checkmark$  J'ai plusieurs entreprises et je désire centraliser la gestion de ce programme.
- 3. Cliquer sur le bouton « Enregistrer ». Vous serez dirigé vers la page d'accueil.

#### **Phase 2 : Ajouter mes compagnies**

- 4. Accéder à la page « Compléter mon profil » de la section gauche de votre écran.
- 5. Dans cette page, une nouvelle section est disponible : « Compagnies de transport liées ».
- 6. Cliquer sur :
	- + Ajouter une autre compagnie de transport liée

Dans cette section, vous devez ajouter toutes les compagnies que vous souhaitez gérer dans votre compte, incluant celle que vous avez inscrite à la section « Transporteur scolaire ».

- 7. Dans la section « Nom légal », inscrire le nom légal de la compagnie (celui inscrit au Registre des entreprises du Québec)
- 8. Dans la section « Numéro d'entreprise du Québec », inscrire le numéro d'entreprise du Québec (NEQ) de la compagnie indiquée à la section « Nom légal ».
- 9. Cliquer sur le bouton « Enregistrer ». Vous serez dirigé vers la page d'accueil.

#### **Phase 3 : Indiquer les trajets de mes compagnies**

- 10. Accéder à la page « Compléter mon profil » de la section gauche de votre écran.
- 11. Repérer la section « Trajets avec les organisations scolaires »
- 12. Cliquer sur :
	- + Ajouter un autre Trajet avec un organisation scolaire
- 13. Dans la section « Organisation », utiliser la liste déroulante pour sélectionner l'organisation scolaire.
- 14. Dans la section « Entreprise », utiliser la liste déroulante pour affecter les trajets à l'entreprise concernée.
- 15. Dans la section « Trajets », indiquer le nombre de trajets.
- 16. Cliquer sur le bouton « Enregistrer ».

## <span id="page-8-0"></span>**OBTENIR LE CODE D'INSCRIPTION DES CONDUCTEURS**

Le code d'inscription des conducteurs (ce code devra être utilisé par vos conducteurs d'autobus afin qu'ils puissent s'inscrire au Portail Fidelibus) est disponible pour un responsable.

Un approbateur n'est pas en mesure de fournir le code d'inscription des conducteurs.

Veuillez vous référer au **Guide d'utilisation du responsable**, disponible sur le portail Fidelibus, pour davantage d'information à ce sujet.

# <span id="page-9-0"></span>**DEMANDES D'AIDE FINANCIÈRE**

# <span id="page-9-1"></span>CONSULTER LES DEMANDES D'AIDE FINANCIÈRE

Dans la section gauche de votre écran, vous devez accéder à l'onglet « Traiter les demandes » de la section « DEMANDES » :

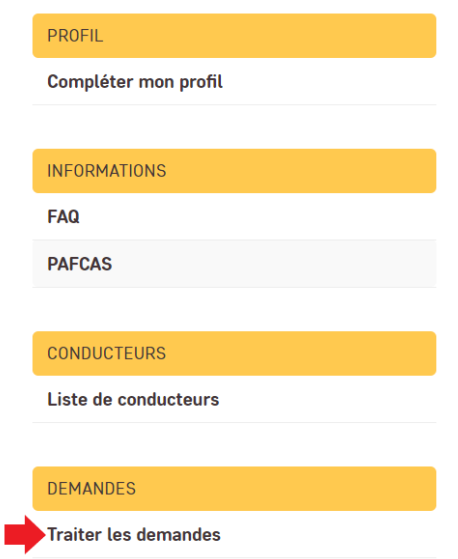

## <span id="page-9-2"></span>FILTRER LES DEMANDES D'AIDE FINANCIÈRE

#### <span id="page-9-3"></span>**PAR STATUT**

Toujours dans la section « Traiter les demandes » de la section « DEMANDES », utiliser la section de droite « Filtre » pour filtrer les demandes. Il est possible de filtrer par un (1) statut à la fois.

Par exemple, si vous souhaitez voir seulement les demandes ayant le statut « En demande », vous devez cliquer sur le texte « En demande » :

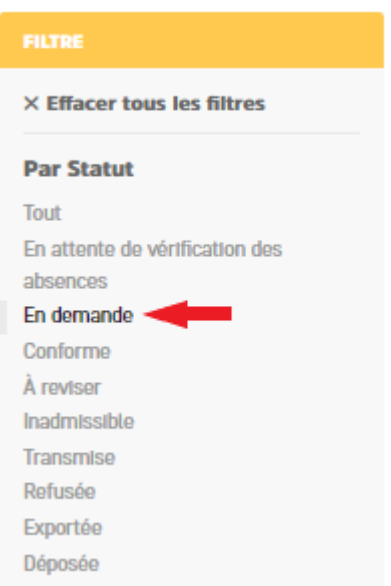

### <span id="page-10-0"></span>**PAR PÉRIODE**

Par exemple, si vous souhaitez voir seulement les demandes de la période 1, vous devez cliquer sur le texte « 1 – Sep 2020-Déc 2020 » :

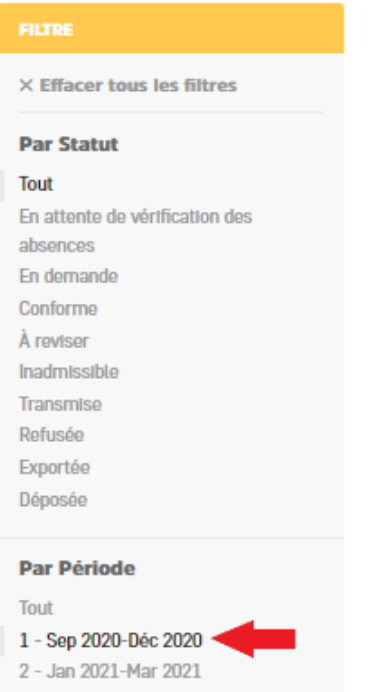

# <span id="page-10-1"></span>DÉSACTIVER LE FILTRE

Pour désactiver le filtre, il suffit de cliquer sur le bouton « Effacer tous les filtres » :

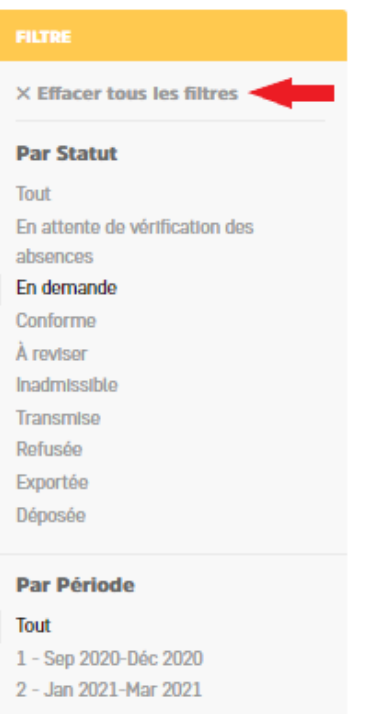

## <span id="page-11-0"></span>TRAITER UNE DEMANDE D'AIDE FINANCIÈRE

L'une des responsabilités du responsable des conducteurs est de Traiter les demandes d'aide financière selon les actions suivantes :

- a. Valider les absences;
- b. Valider la (les) demande(s) d'aide financière;
- c. Envoyer en révision (retour vers le conducteur);
- d. Refuser.

L'une des responsabilités de l'approbateur des demandes d'aide financière des conducteurs d'autobus scolaire est **d'approuver** les demandes d'aide financière et de les transmettre à Collecto. **Une fois cette dernière action complétée (Transmettre), aucun changement n'est possible**. La demande d'aide financière obtiendra le statut « Transmis ».

**Si vous êtes à la fois responsable et approbateur, vous devez d'abord compléter les actions que le responsable doit effectuer avant d'exercer celles de l'approbateur (voir le guide d'utilisation du responsable).**

#### **POUR L'APPROBATEUR**

#### <span id="page-11-1"></span>**LORSQU'UNE DEMANDE A LE STATUT « CONFORME »**

Lorsqu'une demande à le Statut « Conforme » (le responsable a validé les absences et validé la demande), vous devez approuver la demande :

1. Ouvrir la demande (en cliquant sur le prénom) :

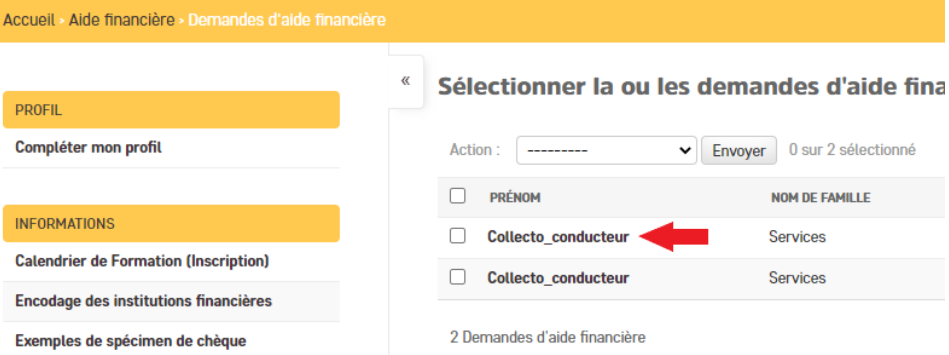

- 2. Valider que les données sont conformes.
- 3. Si les données sont conformes :
	- a. Retourner dans la liste des demandes en cliquant sur le bouton « Sauvegarder »;

b. Utiliser la case à cocher pour sélectionner la ou les demandes;

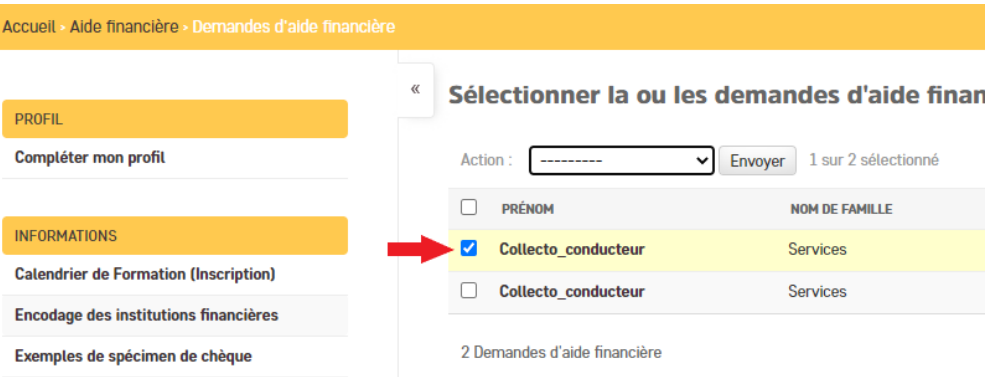

c. Utiliser la liste déroulante pour sélectionner l'option « Transmettre **»**;

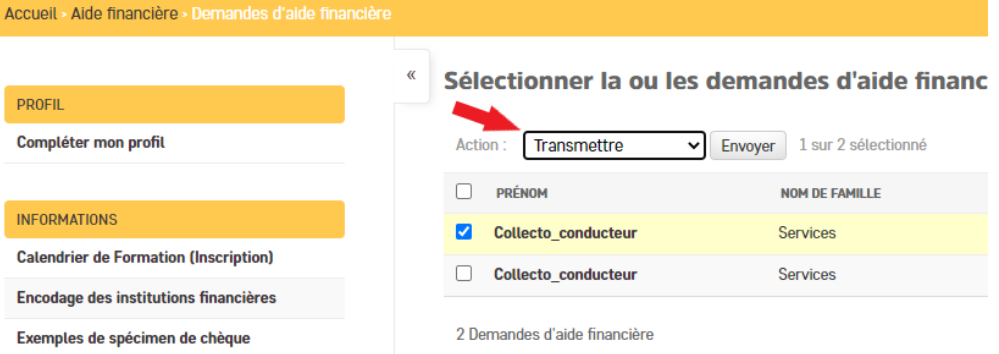

d. Cliquer sur le bouton « Envoyer ».

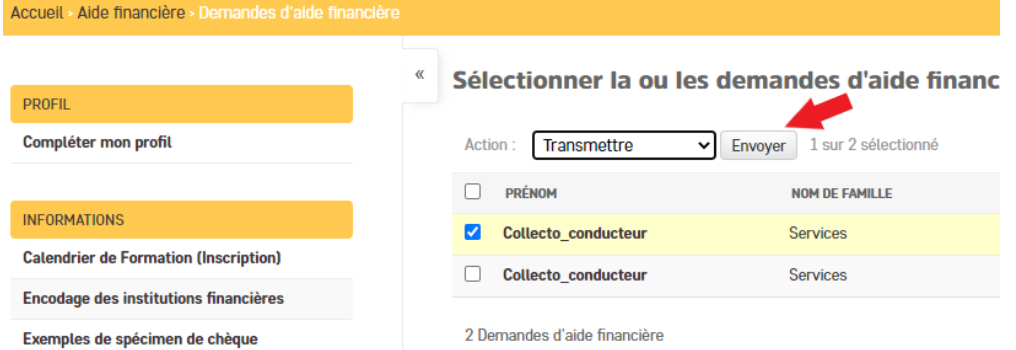

e. La demande obtient le statut « Transmis ». Aucune modification de pourra être effectuée après cette étape. Vous engagez votre entreprise que les informations sont exactes et qu'ils ne contiennent pas d'erreurs.

- 4. Si les données ne sont pas conformes :
	- a. Indiquer un commentaire au conducteur dans le champ « Commentaires » de la section « Autres ». Ce message sera visible pour le conducteur et il pourra corriger sa demande;
	- b. Retourner dans la liste des demandes en cliquant sur le bouton « Sauvegarder »;
	- c. Utiliser la case à cocher pour sélectionner la demande;
	- d. Utiliser la liste déroulante pour sélectionner l'option « Envoyer en révision » (retour vers le conducteur);
	- e. Cliquer sur le bouton « Envoyer ».
	- f. La demande obtient le statut « À réviser ».
	- g. Informer le conducteur que sa demande doit être révisée.

Note : Après révision par le conducteur, la demande devra de nouveau obtenir le statut « Conforme » puis obtenir le statut « Transmis » avant traitement.

#### **OU**

- h. Indiquer un commentaire au conducteur dans le champ « Commentaires » de la section « Autres ». Ce message sera visible pour le conducteur;
- i. Retourner dans la liste des demandes en cliquant sur le bouton « Sauvegarder »;
- j. Utiliser la case à cocher pour sélectionner la demande;
- k. Utiliser la liste déroulante pour sélectionner l'option « Refuser »;
- l. Cliquer sur le bouton « Envoyer ».
- m. La demande obtient le statut « Refusée »

#### <span id="page-13-0"></span>**LORSQU'ELLE A LE STATUT « INADMISSIBLE »**

Lorsqu'une demande a le Statut « Inadmissible », vous n'avez aucune action à faire.